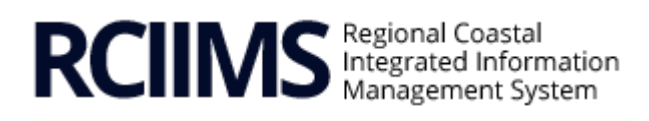

A PRODUCT OF THE CARIBBEAN REGIONAL PPCR

User Guide

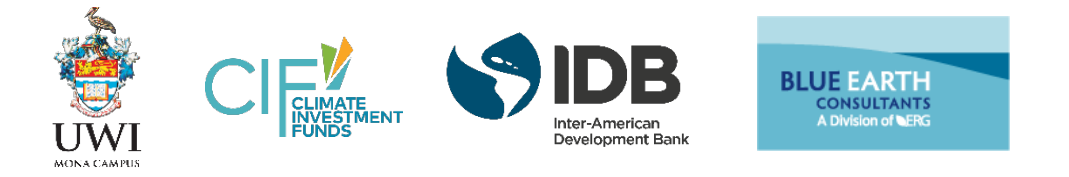

The platform has been created under the Caribbean Regional Track of the Pilot Programme for Climate Resilience (PPCR) executed by the Mona Office for Research and Innovation (MORI) of the University of the West Indies (UWI) with funding provided by the Climate Investment Funds (CIF) and administered by the Inter-American Development Bank (IDB).

# Table of Contents

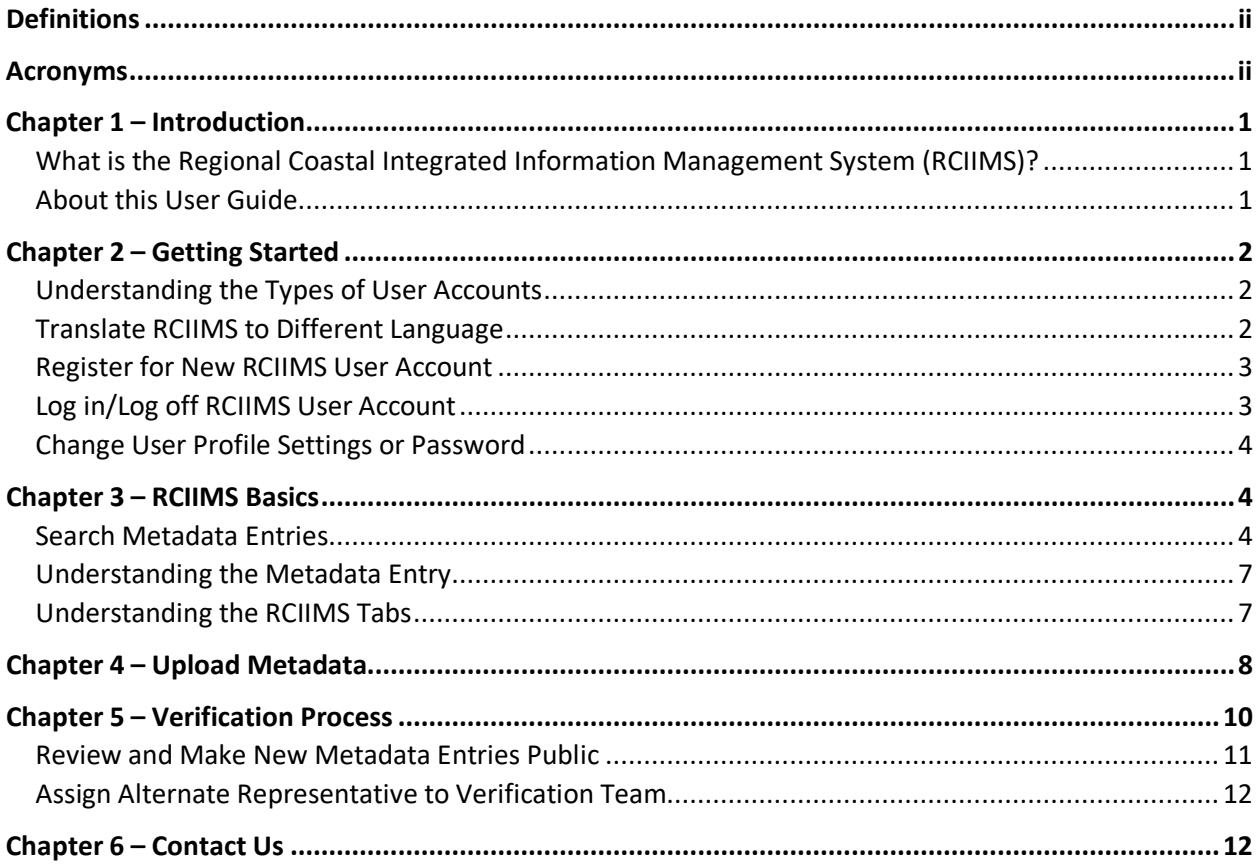

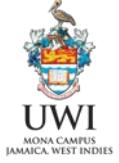

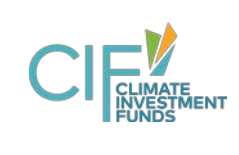

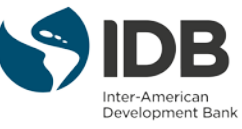

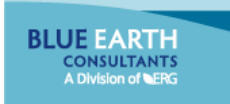

# <span id="page-2-0"></span>Definitions

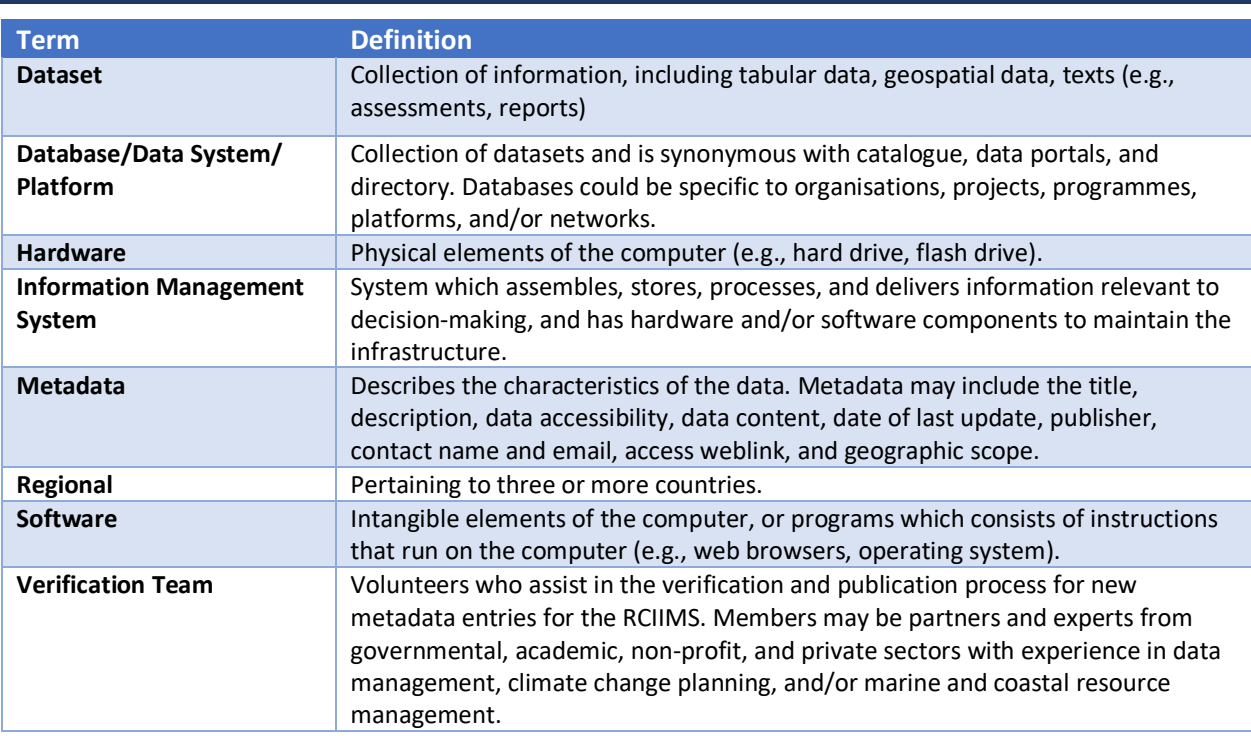

# <span id="page-2-1"></span>Acronyms

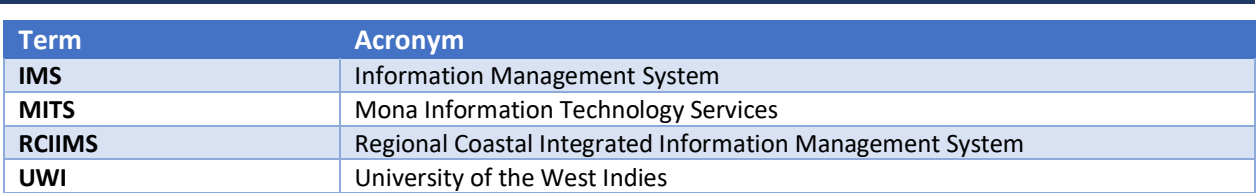

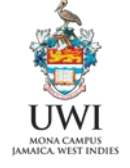

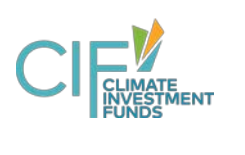

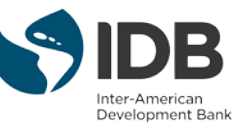

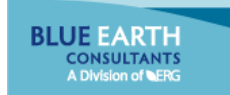

## <span id="page-3-1"></span><span id="page-3-0"></span>What is the Regional Coastal Integrated Information Management System (RCIIMS)?

The Regional Coastal Integrated Information Management System (RCIIMS[; http://rciims.mona.uwi.edu/\)](http://rciims.mona.uwi.edu/) is a free to use, **online platform of metadata** aimed at supporting climate analysis and national and regional climate planning activities. The RCIIMS is currently being piloted for Dominica, Grenada, Haiti, Jamaica, Saint Lucia, and Saint Vincent and the Grenadines. The platform has been created under the Caribbean Regional Track of the Pilot Programme for Climate Resilience executed by the Mona Office for Research and Innovation of the University of the West Indies (UWI) with funding provided by the Climate Investment Funds and administered by the Inter-American Development Bank.

#### **Quick Start**

- [Click here](http://rciims.mona.uwi.edu/) to access the RCIIMS web platform.
- [Click here](http://rciims.mona.uwi.edu/user/register) to register for a new user account.
- [Click here](http://rciims.mona.uwi.edu/dataset/) to conduct a keyword search. Use the filter bar to refine search results.
- [Click here](http://rciims.mona.uwi.edu/group/) to explore metadata by topics.

The PPCR was designed under the Strategic Climate Fund, in response to the urgent need to scale up investments in climate risk and resilience measures for highly vulnerable countries, to pilot and demonstrate ways to integrate climate risk and resilience into their core development planning. The Caribbean Regional Track of the PPCR arose from this and is designed to work through key entities in the Caribbean region to provide the scientific analysis so that countries can incorporate climate resilience into their national climate change strategies as well as in regional planning strategies, policies and financing mechanisms. The PPCR engaged a consulting firm, Blue Earth Consultants, a Division of ERG, to lead the research on the requirements for and the development of the RCIIMS, which will serve as a tool for supporting ongoing national PPCR programs, climate analysis, and adaptation planning regionally.

#### **RCIIMS** Host metadata Link to external datasets and IMSs Free to use Caribbean focused Host datasets and IMSs x x Download data

The RCIIMS is a free of cost metadata platform hosted by the UWI Mona Information Technology Services (MITS). Users are not required to create a user account to start utilising the platform. To share new metadata, users can create a free account with the RCIIMS. Content of the RCIIMS will be continuously updated by users and maintained by the Verification Team. See *Chapter 4 – Upload Metadata*, on how you can share metadata on the platform, and see *Chapter 5 – Verification Process*, on how new uploaded metadata get verified and publicised on the RCIIMS.

# <span id="page-3-2"></span>About this User Guide

This guide contains information about how to access and use the RCIIMS. It is organised to help users locate and perform specific RCIIMS functions quickly and easily. The next chapter leads you through short steps to start quickly utilising the platform. The remaining chapters present detailed instructions and tips on the RCIIMS.

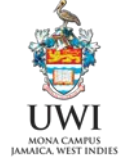

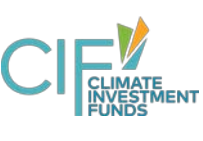

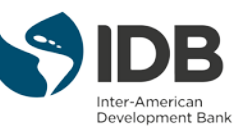

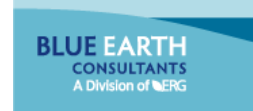

# <span id="page-4-0"></span>Chapter 2 – Getting Started

Access the RCIIMS web platform at [http://rciims.mona.uwi.edu.](http://rciims.mona.uwi.edu/) The RCIIMS is accessible by all web browsers.

### <span id="page-4-1"></span>Understanding the Types of User Accounts

No user account is needed to view and conduct query for metadata entries on the RCIIMS platform.

A user account is required to upload new metadata entries and/or update existing entries. See *Register for New RCIIMS User Account section* for instructions to register for a new, free RCIIMS user account. Registered users will have editor-level access level on the RCIIMS. All metadata entries made by a registered user will automatically set to the "Private" visibility setting.

Verification Team members will have admin-level access level on the RCIIMS. They will be able to review, verify, and then publish metadata entries shared by registered users. See *Chapter 5 – Verification Process* for more information on the Verification Team and the process to authenticate submitted metadata.

# <span id="page-4-2"></span>Translate RCIIMS to Different Language

For RCIIMS users who would like to use the RCIIMS in a language other than English, use the Google Chrome browser and Google Translate extension. *Skip the first step if you already use the Google Chrome browser. Skip the second step if you already have the Google Translate extension installed.*

- 1. Download the Google Chrome installer from [https://www.google.com/chrome/.](https://www.google.com/chrome/) The executable will be called "ChromeSetup.exe". Double-click on this .exe to run the installer.
- 2. Download the Google Translate extension from [https://chrome.google.com/webstore/detail/](https://chrome.google.com/webstore/detail/google-translate/aapbdbdomjkkjkaonfhkkikfgjllcleb)  [google-translate/aapbdbdomjkkjkaonfhkkikfgjllcleb.](https://chrome.google.com/webstore/detail/google-translate/aapbdbdomjkkjkaonfhkkikfgjllcleb)
- 3. Navigate to the RCIIMS web platform at [http://rciims.mona.uwi.edu.](http://rciims.mona.uwi.edu/) Ensure the Google Translate extension is pinned on your Chrome browser.
	- a. Click on the Google Translate extension.
	- b. Click "Translate this page" (see Figure 1).
	- c. Click the drop-down menu on "English" and select the desired language to translate the RCIIMS platform text (see Figure 2).

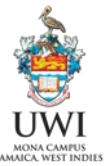

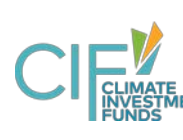

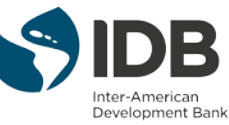

**BLUE EARTH CONSULTANTS** 

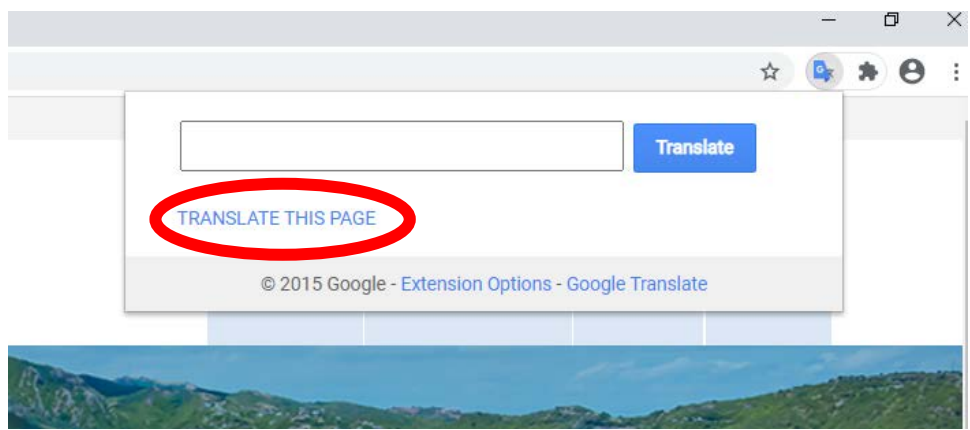

*Figure 1. Utilise Google Translate extension to translate the RCIIMS platform*

*Figure 2. Select desired language to translate the RCIIMS platform text*

| Google<br>View this page in English<br>읍 |             | <b>anslate</b>        |          |                          |
|------------------------------------------|-------------|-----------------------|----------|--------------------------|
|                                          |             | <b>Bulgarian</b>      |          | Esperanto Haitian Creole |
|                                          | Afrikaans   | Catalan               | Estonian | <b>Hausa</b>             |
|                                          | Albanian    | Cebuano               | Filipino | Hawaiian                 |
|                                          | Amharic     | Chichewa              | Finnish  | Hebrew                   |
|                                          | Arabic      | Chinese (Simplified)  | French   | Hindi                    |
| A PRODUCT OF THE CARI                    | Armenian    | Chinese (Traditional) | Frisian  | Hmong                    |
|                                          | Azerbaijani | Corsican              | Galician | Hungarian                |

### <span id="page-5-0"></span>Register for New RCIIMS User Account

Navigate to<http://rciims.mona.uwi.edu/user/register> to register for a new user account. Note that the link is also found at the header and footer of the RCIIMS web page. Note that \* denotes required field

- 1. Type in your desired username.\*
- 2. Enter your full name.
- 3. Enter your email address.\*
- 4. Create and confirm your password.\*
- 5. Enter the URL for a profile picture.
- 6. Click "Create Account".

Congratulations! Your user account has been created. You may now upload new metadata entries through your user account.

### <span id="page-5-1"></span>Log in/Log off RCIIMS User Account

Navigate to<http://rciims.mona.uwi.edu/user/login> to log into the RCIIMS. Note that the link is also found at the header or footer of the RCIIMS web page.

1. Enter the username and password created during the account registration (see Figure 3).

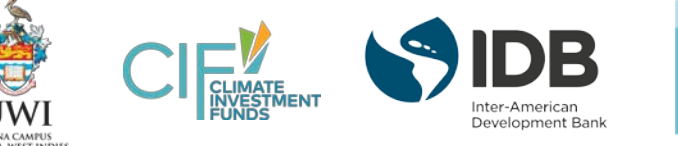

2. *If you have forgotten your password*, click "Forgot your password?" on the log in web page. Enter your email or username to reset your password.

To log out of your account, scroll click Log out in the header or click  $\bigcirc$  Log out in the footer of any webpage.

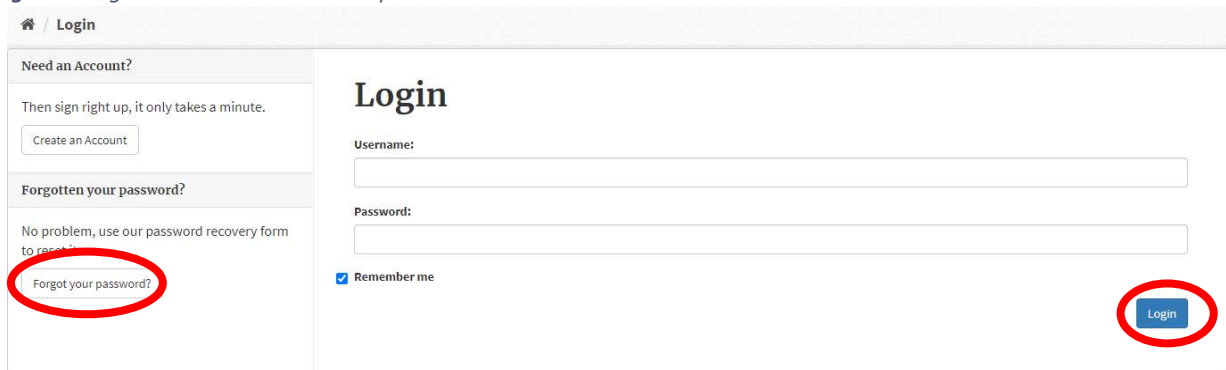

*Figure 3. Log into user account or reset password*

# <span id="page-6-0"></span>Change User Profile Settings or Password

Once you have a user account, you can log into the RCIIMS to edit your profile settings.

The link to the "Profile settings" is accessible in multiple locations, such as:

- Scroll to the footer and click on the  $\bigcirc$  Profile settings link, or
- Click on the  $\bigcirc$  Profile settings button on your Dashboard, or
- Click on  $\sqrt{\ }$  Manage button on your user profile.

Users can edit change the account password or the following profile settings (\* denotes required field):

- Full name Public name of the user account. This could the name of an individual or organisation.
- Email\* Email address associated with the user account.
- About Short description of the organisation or yourself.
- Profile picture URL Link to the organisation's logo or a picture of yourself

# <span id="page-6-1"></span>Chapter 3 – RCIIMS Basics

Users can utilise the RCIIMS to search for metadata of relevant coastal and marine datasets and systems available on the platform.

# <span id="page-6-2"></span>Navigate to RCIIMS Homepage

Access the RCIIMS **Homepage** by clicking on the RCIIMS logo at the top left.

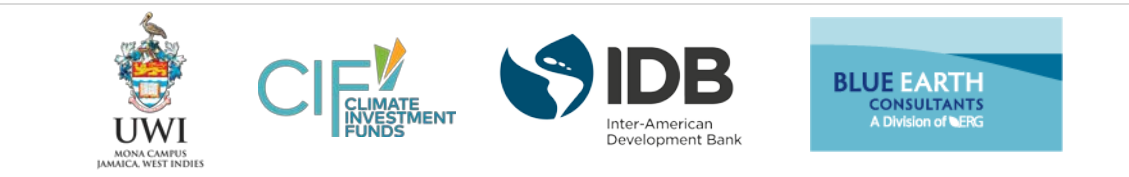

# Search Metadata Entries

*Figure 4. Use keywords to search for relevant metadata*

Utilise the search bar on the RCIIMS **Homepage** to search for metadata entries (Figure 4). Alternatively click on Datasets to search datasets by keywords. The "Most common tags" below the search bar on the **Homepage** is a dynamic feature that highlights tags most commonly used in the RCIIMS platform.

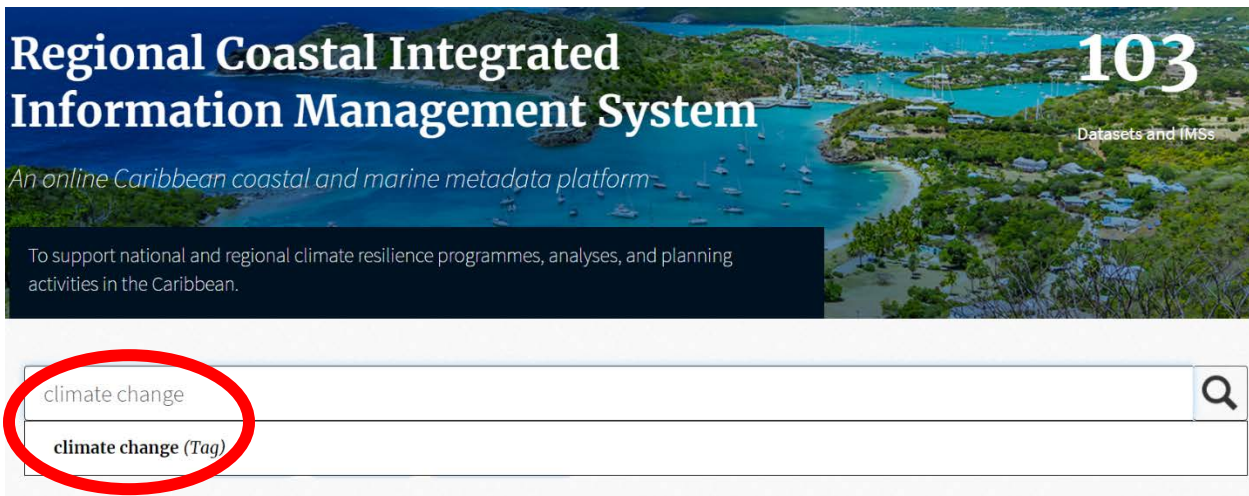

In the Datasets tab, utilise the filter bar (located on the left-hand side of the webpage) to further refine your search. The results can be refined by Topics, Tags, Formats, and Licenses. The numbers in the blue bubbles next to each of the filter element indicate the resulting number of metadata results if the filter criterion is selected (Figure 5).

*Figure 5. Use filter bar to refine metadata search results*

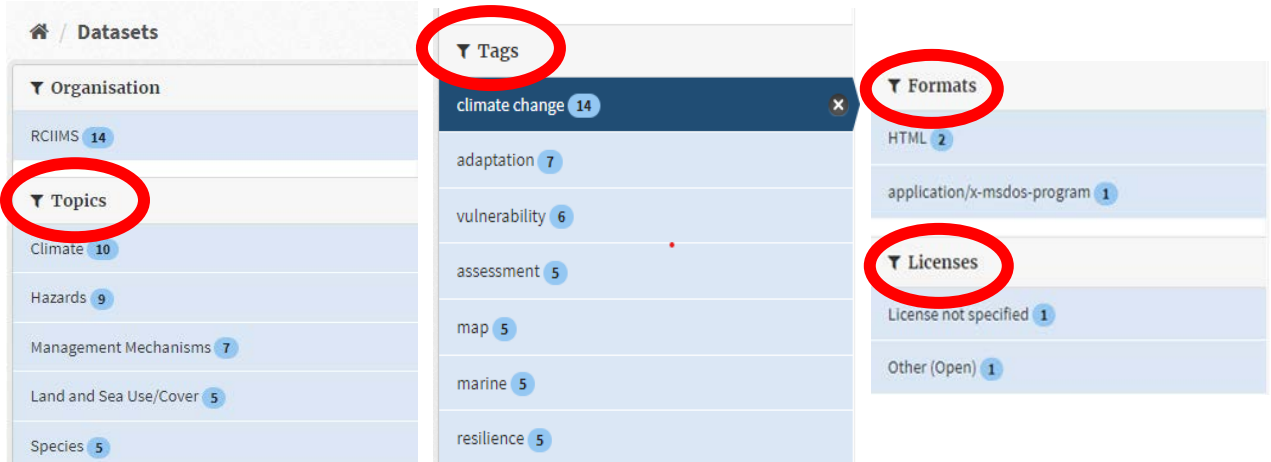

Alternatively, users can browse topics to quickly view metadata associated by specific topical areas. Navigate by Topics through the clickable icons on **Homepage**, or click Topics in the top-right.

The RCIIMS is organised by 12 general topical areas. See Table 1 for more detail.

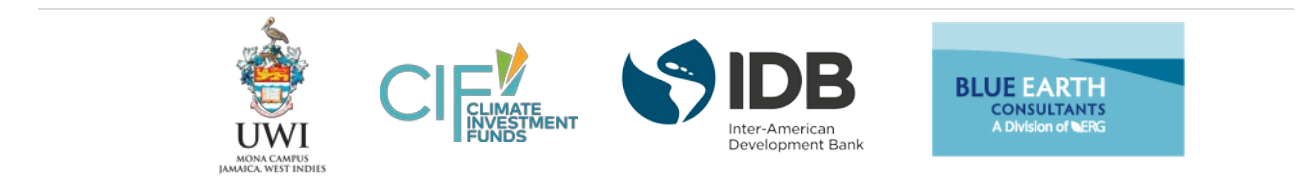

*Table 1. Topical Areas of the RCIIMS*

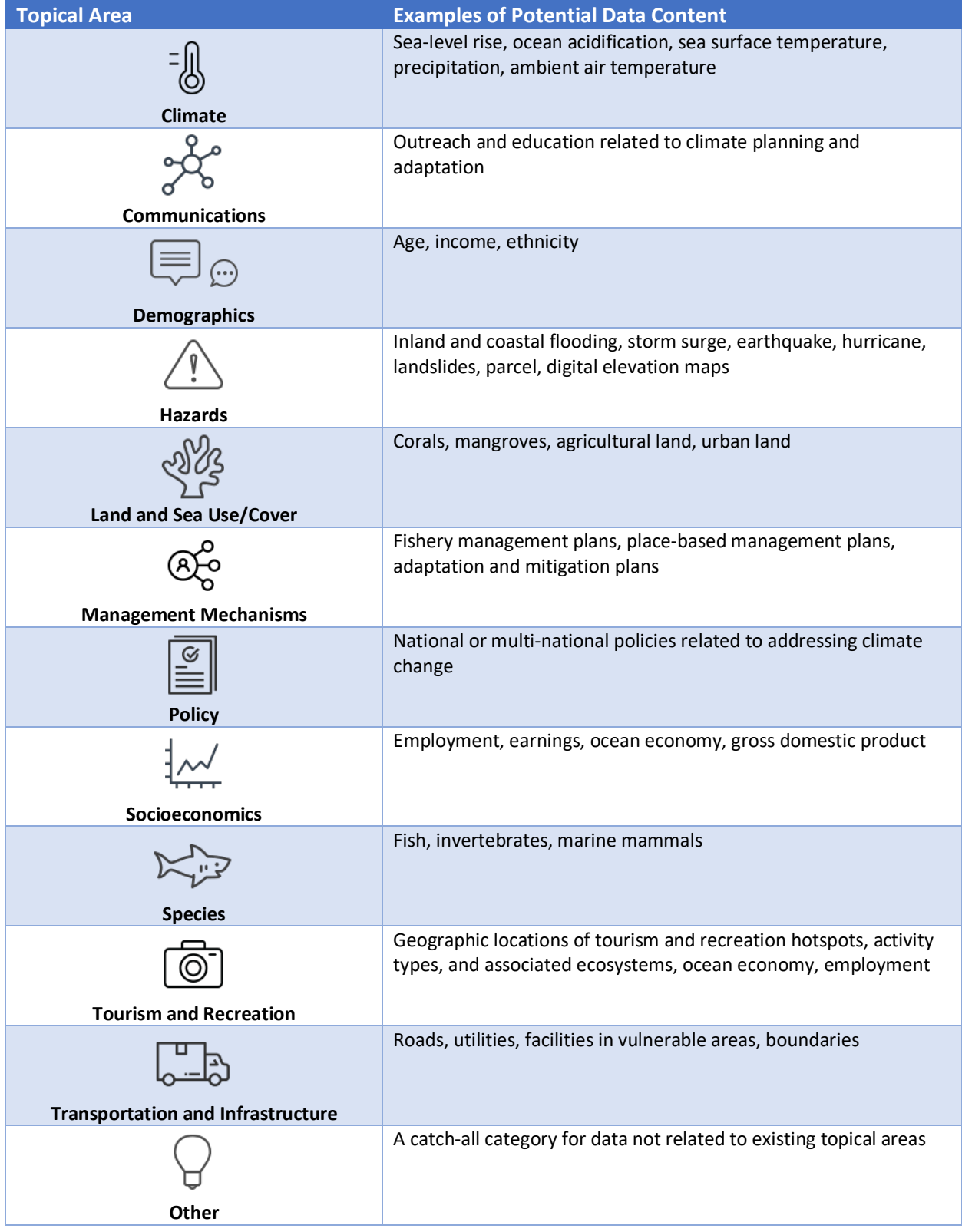

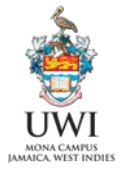

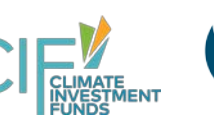

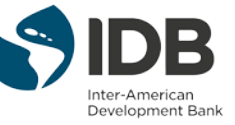

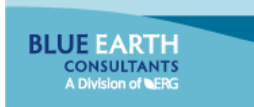

## <span id="page-9-0"></span>Understanding the Metadata Entry

Each metadata entry is organised by **Dataset**, **Topics**, and **Activity Stream** tabs (Figure 6).

*Figure 6. Metadata entry content organisation*

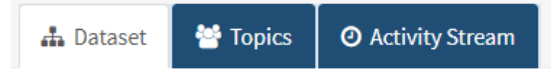

The  $\frac{1}{40}$  Dataset tab will contain the following information in Table 2, if available and submitted by the RCIIMS user (information presented from top to bottom of webpage).

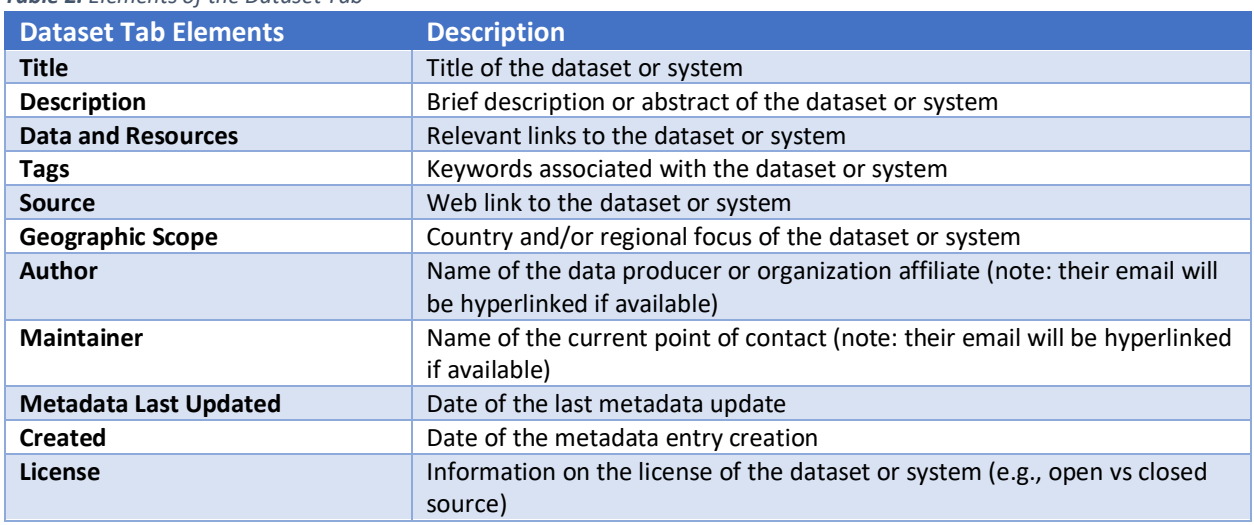

*Table 2. Elements of the Dataset Tab*

Under the  $\Box$  Social tab (on the left-hand side), users can share the metadata entry via their social media accounts (e.g., Twitter and Facebook).

The  $\bullet$  Topics tab will contain icons of the topical areas associated with the metadata entry.

The  $\odot$  Activity Stream tab shows a timeline of all edits made to the metadata entry. Users can view earlier versions and review the changes made.

Click  $\bullet$  Follow button (i.e., green button on the left-hand side) to receive notifications for any updates or edits made to specific metadata entries *(note, this only shows up when you are logged into an account)*.

#### <span id="page-9-1"></span>Understanding the RCIIMS Tabs

The four tabs located at the upper-right of the RCIIMS platform can help with quick navigation across the platform.

#### *Datasets Tab*

Click the Datasets tab to view the full list of metadata entries within the RCIIMS platform.

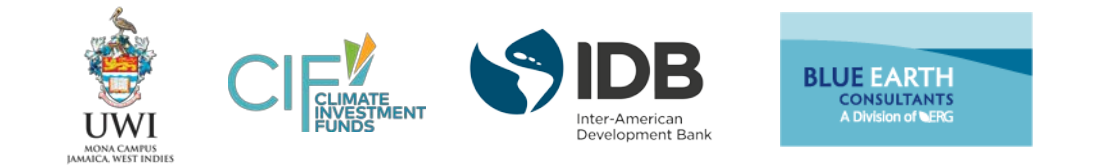

#### *Organisation Tab*

Within this platform, the RCIIMS (as the organisation) contains the entire collection of metadata entries.

#### *Topics Tab*

The RCIIMS is organised by collections of Topics . Users can use Topics as a very simple way to find and search metadata entries related to specific subject areas.

#### *About Tab*

The About tab provides a description of the RCIIMS, as well as a link to this User Guide.

To submit any technical issue related questions, please contact us a[t helpdesk@uwimona.edu.jm.](mailto:helpdesk@uwimona.edu.jm) A staff from the UWI MITS team will follow up with your inquiry.

# <span id="page-10-0"></span>Chapter 4 – Upload Metadata

Any additions or changes to the metadata content of the RCIIMS will require a registered user account. See *Chapter 2 – Getting Started* for instructions on account registration and login.

The RCIIMS only hosts the metadata information for relevant coastal and marine datasets and IMSs, and the platform connects users to external links of the datasets and IMSs. The RCIIMS will not ask users to upload files or documents.

- 1. Log into your RCIIMS user account.
- 2. Navigate to Datasets tab (or alternatively click on  $\frac{1}{4}$  My Datasets tab on your user Dashboard ).
- 3. Click **D** Add Dataset **button**.
- 4. Fill out the empty fields on  $\bigcirc$  Greate dataset page. Note that  $*$  denotes a required field.
	- o **Title**\* Name of dataset/IMS
		- o **Description**\* Abstract
	- o **Tags**\* Keywords (e.g., coastal, climate change, GIS, hazard, planning). Enter as many relevant tags for the entry.
	- o **License** Select the most appropriate option that describes the dataset/IMS
	- o **Organisation** Default to RCIIMS
	- o **Visibility** This will default to "Private" until the Verification Team approves the submission
	- o **Geographic Scope\***  Country and/or regional focus of dataset or system (e.g., Dominica, Grenada, Haiti, Jamaica, Saint Lucia, St. Vincent and the Grenadines, Regional [related to three or more countries])
	- o **Source** Link to website or IMS (note, the link needs to start with "https://")
	- o **Version** Publish date of the IMS/dataset
	- o **Author**\* Name of data producer or organisational affiliate
	- o **Author Email**\* Email of the data producer or organisational affiliate
	- o **Maintainer** Current point of contact
	- **Maintainer Email** Email of current point of contact
- 5. Complete the empty fields on  $\boxed{2}$  Add data page. Note that at least one field is required before submitting the metadata.

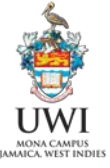

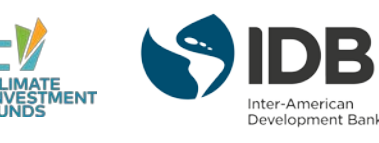

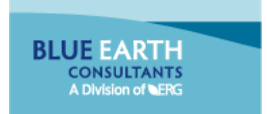

- o **URL** Link to website or IMS (note, the link needs to start with "https://")
- o **Name** Name of dataset/IMS (repeat from the first page if same)
- o **Description** Abstract (if different from the first page)
- o **Format\*** Type of file (e.g., CSV, Excel, Word, XML, ArcMap, JSON, PDF)
- 6. If there are more than one data or resource to add, click on Save & add another button and fill out for the new resource.
- 7. If completed, click the **Finish** button to save the draft metadata entry.
- 8. Click on <sup>ta</sup> Topics tab (located between **and Delect and One Activity Stream** tabs) of the metadata entry to add relevant topics to associate with this dataset. Select as many relevant topics to add to the entry.

Congratulations! You finished adding a new metadata entry to the RCIIMS. A Verification Team member will review the content of your entry.

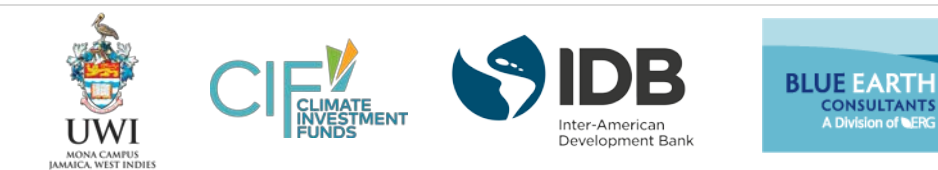

Note that the entry will remain "private" until it is verified and "published" by the RCIIMS Verification Team.

#### **Tips for Uploading Metadata for Offline Datasets and Datasets with Multiple Resources**

#### *Upload Metadata for Offline Dataset*

The RCIIMS does not host any data; however, you can add metadata entries for offline datasets so that other users can contact you or your organisation if they want to learn more about your data. Please add a new dataset as outlined in the instructions above and leave the URL/Source fields empty. To help RCIIMS users to contact the right person to learn more about your offline dataset, please ensure that the contact information is up to date, as well as including any helpful information about the data in the metadata description.

#### *Upload Metadata for Datasets with Multiple Resources*

The RCIIMS allows for adding multiple data and resources per each metadata entry. After filling out information for the first resource on the "2. Add data" page, click on "Save & add another" button to add another data or resource. See Figure 7 for a mock-up metadata for a dataset with data in GIS (or geospatial) and CSV formats and a PDF user guide and disclaimers.

*Figure 7. Mock-up Metadata for Dataset with Multiple Resources*

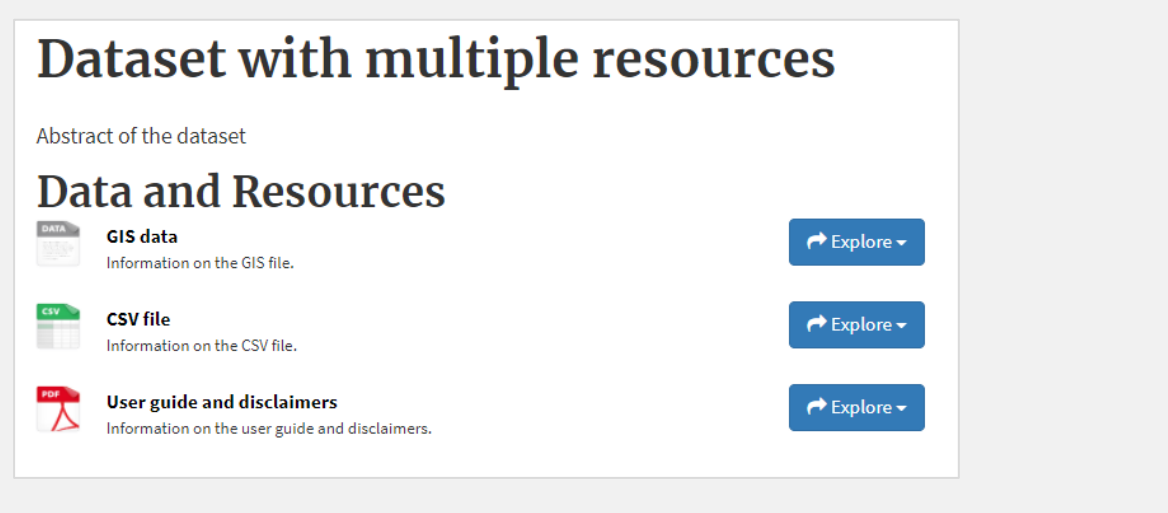

# <span id="page-12-0"></span>Chapter 5 – Verification Process

To ensure that the RCIIMS continues to contain useful and relevant information for climate resilience planning activities, there is a process for verifying new metadata entries uploaded by RCIIMS users (Figure 8). A team of pre-selected volunteers will review newly uploaded metadata, make any necessary edits, and change the visibility setting of the metadata to "public."

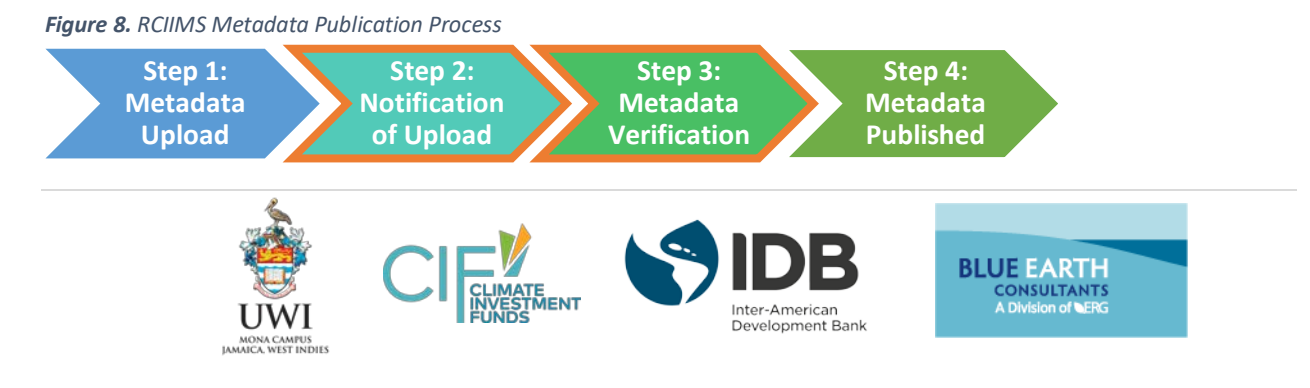

The RCIIMS Verification Team is comprised of 10-15 members to ensure sufficient feedback while also maintaining a manageable size for coordination purposes. Team members will represent the six pilot PPCR countries and regional partner bodies.

The Verification Team is a robust and diverse group of partners and experts from governmental, academic, non-profit, and private sectors with experience in data management, climate change planning, and/or marine and coastal resource management. Members do not need extensive technical experience in data management to successfully fulfil this role.

# **Examples of Affiliated Organisations of the Verification Team**

- Dominica Physical Planning Division
- Haiti Climate Change Department of the Ministry of the Environment
- Fondation Pour La Protection de La Biodiversité Marine (FoProBIM)
- Planning Institute of Jamaica
- Caribbean Community Climate Change Centre

Verification Team members assist in the verification and publication process for new and updated metadata entries for the RCIIMS. They review submitted metadata entries pertaining to member's expertise and/or geography when made available and approve entries to publish for public view. Members from other geographies may assist with the verification process if the point person for metadata related to a particular geography is unavailable. In addition, the Verification Team promotes cross-country and regional discussion and collaboration on data collection, data sharing, and RCIIMS use through stakeholder networks and capacity building fora.

# <span id="page-13-0"></span>Review and Make New Metadata Entries Public

The Verification Team member logs into their account with admin-level permissions to view, verify, and then publish new "Private" metadata entries.

- 1. Navigate to Organisation and click on the RCIIMS button.
- 2. Click on  $\mathscr{I}$  Manage button (with a wrench icon located on the upper right side).
- 3. Click on the  $\frac{1}{4}$  Datasets tab (located in top-center).
- 4. Click on the **Private** metadata submission.
- 5. Click the  $\sqrt{\mu}$  Manage button (with a wrench icon located on the upper right side) and reviews content to ensure validity of information (i.e., check for spelling errors, verify submission is not spam).
- 6. After reviewing the entry, in the same metadata entry page, the Verification Team member can set the entry to "public" under Visibility.
- 7. After setting the visibility to "public", Verification Team member scrolls down and clicks Update Dataset in the lower right corner.

Congratulations! The metadata entry is now public on the RCIIMS platform.

If the Verification Team member has questions on the metadata, they can contact the Author and/or Maintainer (if listed) for further assistance.

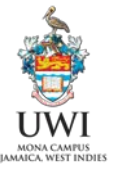

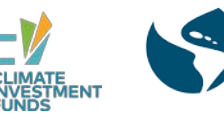

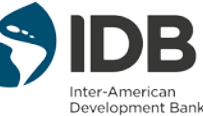

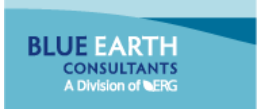

# <span id="page-14-0"></span>Assign Alternate Representative to Verification Team

If the Verification Team member wishes to no longer be part of the Verification Team, they can assign an alternate representative from their organisation as an Admin to their user account to replace them.

See Organisation > **RCIIMS** >  $\mathcal{L}$  Manage >  $\mathcal{L}$  Members to manage user permissions.

- 1. **Add New Member:** Click **C** Add Member button and type in the email address for a new RCIIMS user. Select "Admin" under the "Role" drop-down menu. Click on Add Member to confirm.
- 2. **Edit Role of Existing Member:** Navigate to the name of the alternate representative and click on the wrench icon to the right of the name. Select "Admin" under the "Role" drop-down menu. Click on "Add Member" to confirm.

# <span id="page-14-1"></span>Chapter 6 – Contact Us

To submit any technical issue related questions, please contact us a[t helpdesk@uwimona.edu.jm.](mailto:helpdesk@uwimona.edu.jm) A staff from the UWI MITS team will follow up with your inquiry.

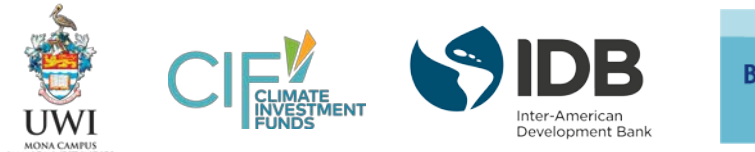